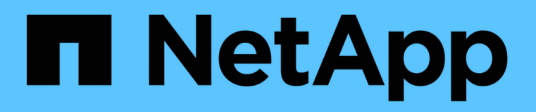

# **Exchange** 리소스를 백업합니다

SnapCenter Software 4.8

NetApp January 18, 2024

This PDF was generated from https://docs.netapp.com/ko-kr/snapcenter-48/protectsce/concept\_back\_up\_exchange\_resources.html on January 18, 2024. Always check docs.netapp.com for the latest.

# 목차

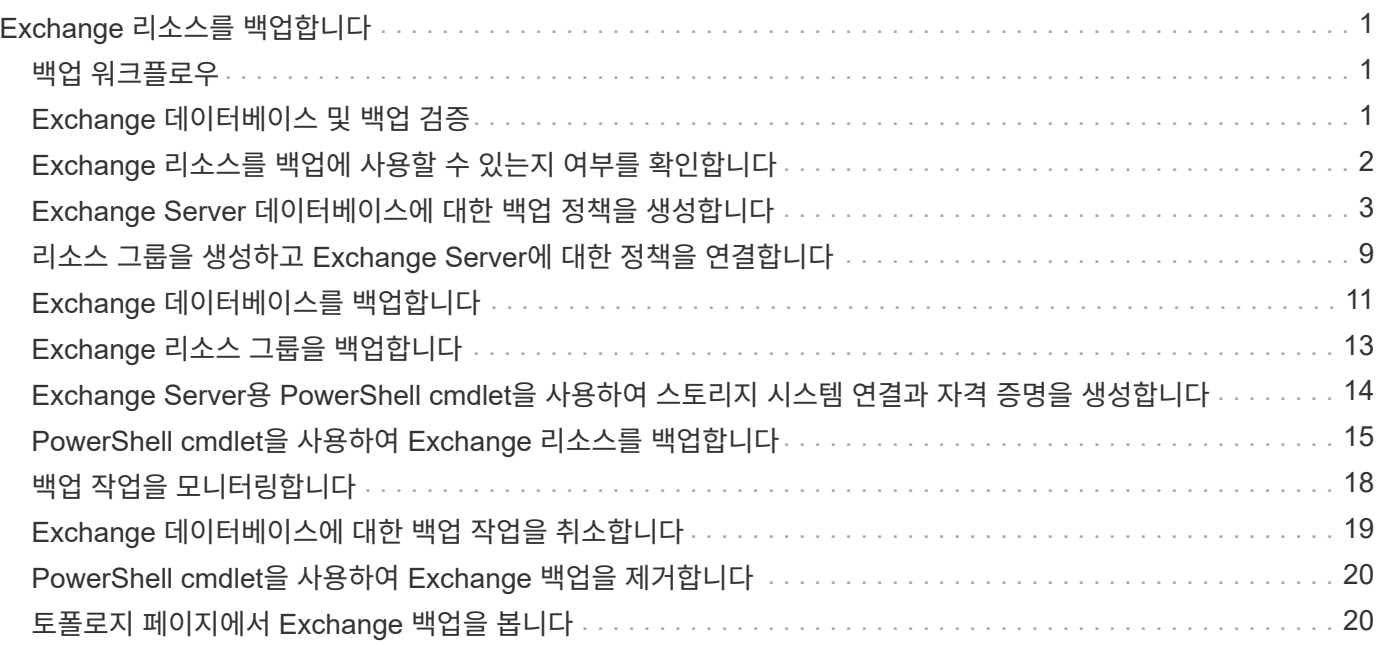

# <span id="page-2-0"></span>**Exchange** 리소스를 백업합니다

# <span id="page-2-1"></span>백업 워크플로우

사용자 환경에 Microsoft Exchange Server용 SnapCenter 플러그인을 설치하면 SnapCenter를 사용하여 Exchange 리소스를 백업할 수 있습니다.

여러 서버에서 동시에 실행되도록 여러 백업을 예약할 수 있습니다. 동일한 리소스에서 백업 및 복원 작업을 동시에 수행할 수 없습니다. 동일한 볼륨의 액티브 및 패시브 백업 복사본은 지원되지 않습니다.

다음 워크플로에서는 백업 작업을 수행해야 하는 순서를 보여 줍니다.

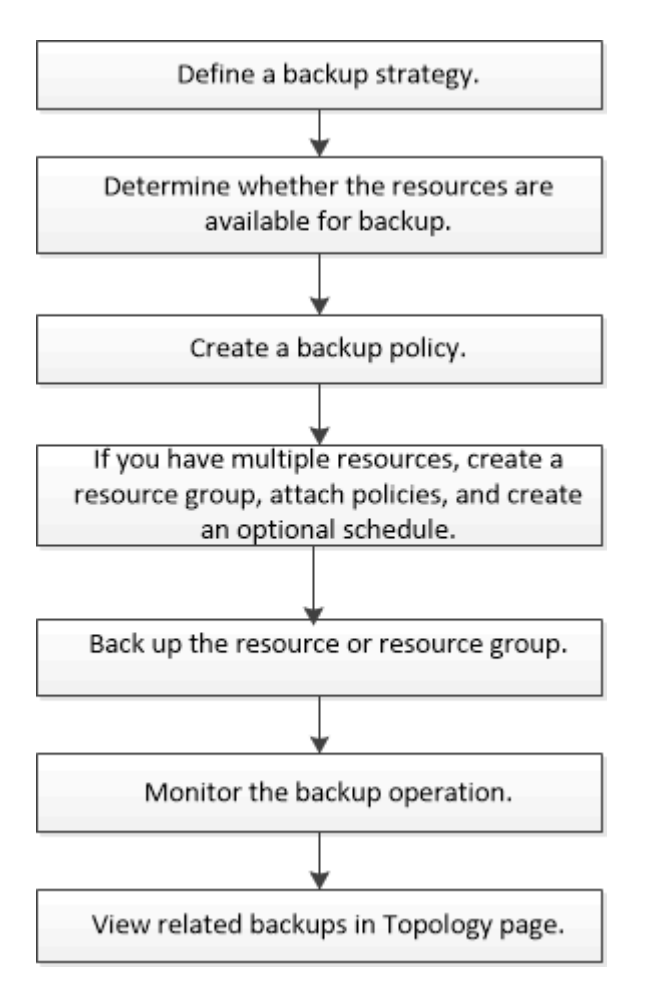

## <span id="page-2-2"></span>**Exchange** 데이터베이스 및 백업 검증

Microsoft Exchange Server용 SnapCenter 플러그인은 백업 검증을 제공하지 않지만 Exchange와 함께 제공되는 Eseutil 도구를 사용하여 Exchange 데이터베이스 및 백업을 확인할 수 있습니다.

Microsoft Exchange Eseutil 도구는 Exchange 서버에 포함된 명령줄 유틸리티입니다. 이 유틸리티를 사용하면 정합성 검사를 수행하여 Exchange 데이터베이스 및 백업의 무결성을 확인할 수 있습니다.

\* 모범 사례: \* 적어도 두 개 이상의 복제본이 있는 DAG(데이터베이스 가용성 그룹) 구성의 일부인 데이터베이스에 대해 일관성 검사를 수행할 필요는 없습니다.

자세한 내용은 을 참조하십시오 ["Microsoft Exchange Server](https://docs.microsoft.com/en-us/exchange/exchange-server?view=exchserver-2019) [설명서를](https://docs.microsoft.com/en-us/exchange/exchange-server?view=exchserver-2019) [참조하십시오](https://docs.microsoft.com/en-us/exchange/exchange-server?view=exchserver-2019)["](https://docs.microsoft.com/en-us/exchange/exchange-server?view=exchserver-2019).

### <span id="page-3-0"></span>**Exchange** 리소스를 백업에 사용할 수 있는지 여부를 확인합니다

리소스는 사용자가 설치한 플러그인에서 유지 관리하는 데이터베이스, Exchange 데이터베이스 가용성 그룹입니다. 이러한 리소스를 리소스 그룹에 추가하여 데이터 보호 작업을 수행할 수 있지만 먼저 사용 가능한 리소스를 확인해야 합니다. 사용 가능한 리소스를 확인하면 플러그인 설치가 성공적으로 완료되었는지 확인할 수도 있습니다.

- 필요한 것 \*
- SnapCenter 서버 설치, 호스트 추가, 스토리지 시스템 접속 생성, 자격 증명 추가 및 Exchange용 플러그인 설치와 같은 작업을 이미 완료해야 합니다.
- Single Mailbox Recovery 소프트웨어 기능을 사용하려면 Single Mailbox Recovery 소프트웨어가 설치된 Exchange Server에 활성 데이터베이스를 설치해야 합니다.
- 데이터베이스가 VMware RDM LUN에 상주하는 경우 VMware vSphere용 SnapCenter 플러그인을 구축하고 SnapCenter에 플러그인을 등록해야 합니다. 를 클릭합니다 ["VMware vSphere](https://docs.netapp.com/us-en/sc-plugin-vmware-vsphere/scpivs44_get_started_overview.html)[용](https://docs.netapp.com/us-en/sc-plugin-vmware-vsphere/scpivs44_get_started_overview.html) [SnapCenter](https://docs.netapp.com/us-en/sc-plugin-vmware-vsphere/scpivs44_get_started_overview.html) [플러그인](https://docs.netapp.com/us-en/sc-plugin-vmware-vsphere/scpivs44_get_started_overview.html) [설명서](https://docs.netapp.com/us-en/sc-plugin-vmware-vsphere/scpivs44_get_started_overview.html)["](https://docs.netapp.com/us-en/sc-plugin-vmware-vsphere/scpivs44_get_started_overview.html) 자세한 정보가 있습니다.
- 이 작업에 대한 정보 \*
- Details 페이지의 \* Overall Status \* 옵션이 Not Available for backup으로 설정되어 있으면 데이터베이스를 백업할 수 없습니다. 다음 중 하나라도 해당하면 \* Overall Status \*(전체 상태 \*) 옵션이 Not Available(백업 불가)로 설정됩니다.
	- 데이터베이스가 NetApp LUN에 없습니다.
	- 데이터베이스가 정상 상태가 아닙니다.

데이터베이스가 마운트, 마운트 해제, 다시 시드되거나 복구 보류 상태인 경우 정상 상태가 아닙니다.

- DAG(Database Availability Group)가 있는 경우 DAG에서 백업 작업을 실행하여 그룹의 모든 데이터베이스를 백업할 수 있습니다.
- 단계 \*
	- 1. 왼쪽 탐색 창에서 \* 리소스 \* 를 클릭한 다음 리소스 페이지의 왼쪽 위 모서리에 있는 플러그인 드롭다운 목록에서 \* Microsoft Exchange Server \* 를 선택합니다.
	- 2. 리소스 페이지의 \* 보기 \* 드롭다운 목록에서 \* 데이터베이스 \* 또는 \* 데이터베이스 가용성 그룹 \* 또는 \* 리소스 그룹 \* 을 선택합니다.

모든 데이터베이스와 DAG는 DAG 또는 호스트 이름과 함께 FQDN 형식으로 표시되므로 여러 데이터베이스를 구별할 수 있습니다.

을 클릭합니다 호스트 이름과 Exchange Server를 선택하여 리소스를 필터링합니다. 그런 다음 을 클릭할 수 있습니다 $\blacksquare$ 를 눌러 필터 창을 닫습니다.

3. 리소스 새로 고침 \* 을 클릭합니다.

새로 추가, 이름 변경 또는 삭제된 리소스가 SnapCenter 서버 인벤토리로 업데이트됩니다.

 $(i)$ 

데이터베이스가 SnapCenter 외부에서 이름이 변경된 경우 리소스를 새로 고쳐야 합니다.

리소스는 리소스 이름, 데이터베이스 가용성 그룹 이름, 데이터베이스가 현재 활성 상태인 서버, 복제본이 있는 서버, 마지막 백업 시간 및 전체 상태 등의 정보와 함께 표시됩니다.

▪ 데이터베이스가 비 NetApp 스토리지에 있는 경우 백업을 사용할 수 없음 이 전체 상태 열에 표시됩니다.

DAG에서 액티브 데이터베이스 복제본이 타사 스토리지에 있고 하나 이상의 패시브 데이터베이스 복제본이 NetApp 스토리지에 있는 경우 보호되지 않음 이 \* Overall Status \* 열에 표시됩니다.

NetApp이 아닌 스토리지 유형에 있는 데이터베이스에는 데이터 보호 작업을 수행할 수 없습니다.

- 데이터베이스가 NetApp 스토리지에 있고 보호되지 않는 경우 \* Overall Status \* 열에 보호되지 않음 이 표시됩니다.
- 데이터베이스가 NetApp 스토리지 시스템에 있고 보호되어 있는 경우 사용자 인터페이스에 **Overall Status** 열에 Backup not run 메시지가 표시됩니다.
- 데이터베이스가 NetApp 스토리지 시스템에 있으며 보호되어 있고 데이터베이스에 대한 백업이 트리거된 경우 사용자 인터페이스에 \* Overall Status \* 열에 Backup Succeeded 메시지가 표시됩니다.

### <span id="page-4-0"></span>**Exchange Server** 데이터베이스에 대한 백업 정책을 생성합니다

SnapCenter를 사용하여 Microsoft Exchange Server 리소스를 백업하기 전에 Exchange 리소스 또는 리소스 그룹에 대한 백업 정책을 만들거나 리소스 그룹을 만들거나 단일 리소스를 백업할 때 백업 정책을 만들 수 있습니다.

- 필요한 것 \*
- 데이터 보호 전략을 정의해야 합니다.

자세한 내용은 Exchange 데이터베이스에 대한 데이터 보호 전략 정의에 대한 정보를 참조하십시오.

- SnapCenter 설치, 호스트 추가, 리소스 식별 및 스토리지 시스템 접속 생성과 같은 작업을 완료하여 데이터 보호를 위한 준비를 갖추어야 합니다.
- Exchange Server 리소스를 새로 고친(검색된) 상태여야 합니다.
- 스냅샷 복사본을 미러 또는 볼트에 복제하는 경우 SnapCenter 관리자는 소스 볼륨과 타겟 볼륨 모두에 SVM(스토리지 가상 머신)을 할당해야 합니다.
- powershell 스크립트를 pare pts 및 postscripts로 실행하려면 의 값을 설정해야 합니다 usePowershellProcessforScripts 매개 변수는 에서 TRUE로 설정합니다 web.config 파일.

기본값은 false 입니다

- 이 작업에 대한 정보 \*
- 백업 정책은 백업을 관리 및 유지하는 방법과 리소스 또는 리소스 그룹을 백업하는 빈도를 제어하는 규칙의 집합입니다. 또한 스크립트 설정을 지정할 수도 있습니다. 정책에 옵션을 지정하면 다른 리소스 그룹에 대한 정책을 다시 사용할 때 시간이 절약됩니다.
- 전체 백업 보존은 특정 정책에 따라 다릅니다. 정책 A를 사용하여 전체 백업 보존 기간이 4인 데이터베이스 또는

리소스는 전체 백업 4개를 보유하며 동일한 데이터베이스 또는 리소스에 대해 정책 B에 영향을 미치지 않습니다. 이 경우 3개의 전체 백업을 유지하기 위해 보존 기간이 3일 수 있습니다.

- 로그 백업 보존은 정책에 따라 효과적이며 데이터베이스 또는 리소스의 모든 로그 백업에 적용됩니다. 따라서 정책 B를 사용하여 전체 백업을 수행할 경우 로그 보존 설정은 정책 A가 동일한 데이터베이스 또는 리소스에 생성한 로그 백업에 영향을 줍니다. 마찬가지로 정책 A의 로그 보존 설정은 정책 B가 동일한 데이터베이스의 로그 백업에 영향을 줍니다.
- scripts\_path는 플러그인 호스트의 SMCoreServiceHost.exe.Config 파일에 있는 PredefinedWindowsScriptsDirectory 키를 사용하여 정의됩니다.

필요한 경우 이 경로를 변경하고 SMcore 서비스를 다시 시작할 수 있습니다. 보안을 위해 기본 경로를 사용하는 것이 좋습니다.

키 값은 swagger에서 API:API/4.7/configsettings를 통해 표시할 수 있습니다

Get API를 사용하여 키 값을 표시할 수 있습니다. API 설정은 지원되지 않습니다.

\* 모범 사례: \* 보존하려는 전체 및 로그 백업 수에 따라 보조 보존 정책을 구성하는 것이 좋습니다. 2차 보존 정책을 구성할 때는 데이터베이스와 로그가 서로 다른 볼륨에 있을 때 각 백업마다 3개의 스냅샷 복사본을 가질 수 있고 데이터베이스와 로그가 같은 볼륨에 있을 때는 각 백업마다 2개의 스냅샷 복사본을 가질 수 있다는 점을 유의해야 합니다.

#### • 단계 \*

- 1. 왼쪽 탐색 창에서 \* 설정 \* 을 클릭합니다.
- 2. 설정 페이지에서 \* 정책 \* 을 클릭합니다.
- 3. 새로 만들기 \* 를 클릭합니다.
- 4. 이름 페이지에 정책 이름과 설명을 입력합니다.
- 5. 백업 유형 페이지에서 다음 단계를 수행하십시오.
	- a. 백업 유형 선택:

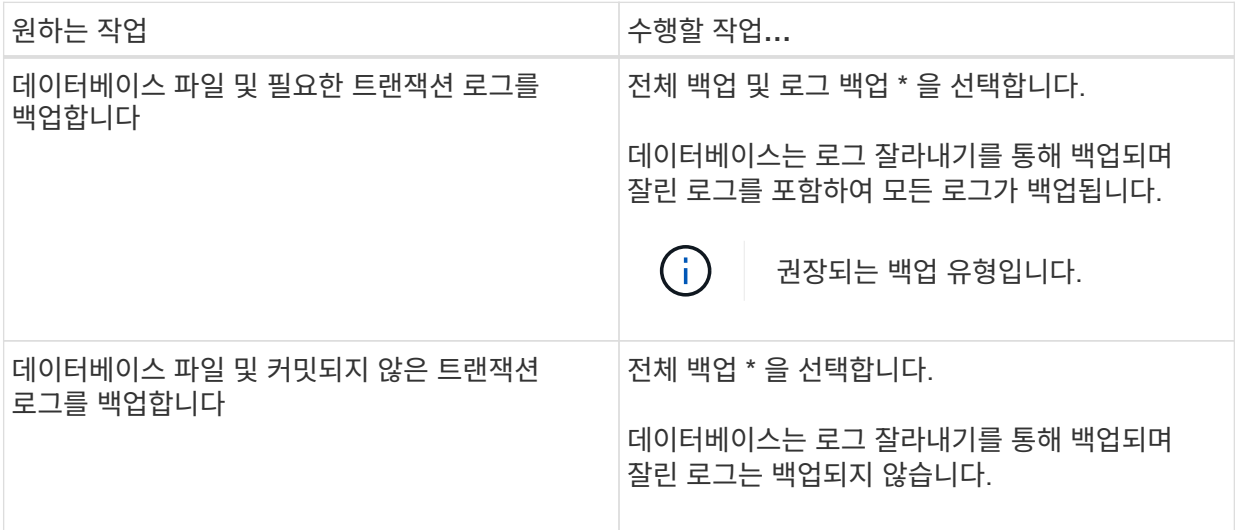

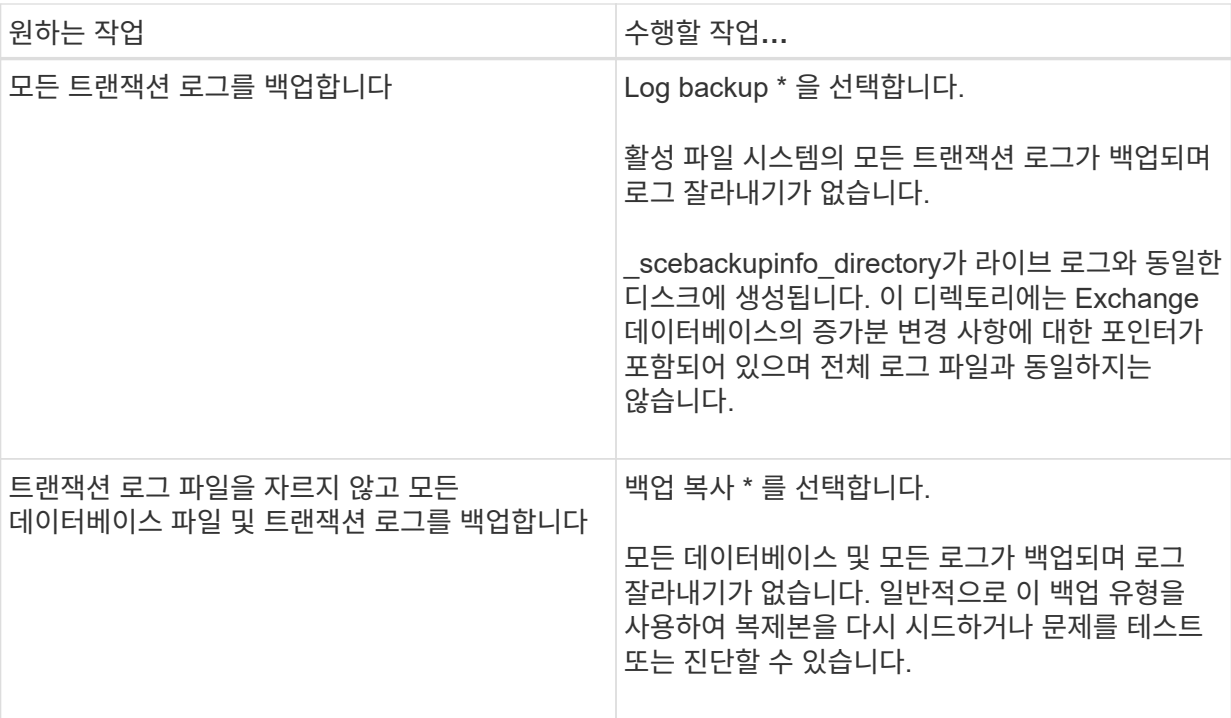

 $\bigodot$ 

UTM(최신) 보존이 아닌 전체 백업 보존을 기준으로 로그 백업에 필요한 공간을 정의해야 합니다.

 $(i)$ 

Exchange 볼륨(LUN)을 처리할 때 로그 및 데이터베이스에 대해 별도의 볼트 정책을 생성하고 동일한 레이블을 사용하여 로그 정책의 유지(보존)를 데이터베이스 정책으로 각 레이블에 대해 두 배로 설정합니다. 자세한 내용은 다음을 참조하십시오. ["Exchange](https://kb.netapp.com/Advice_and_Troubleshooting/Data_Protection_and_Security/SnapCenter/SnapCenter_for_Exchange_Backups_only_keep_half_the_Snapshots_on_the_Vault_destination_log_volume) [백업용](https://kb.netapp.com/Advice_and_Troubleshooting/Data_Protection_and_Security/SnapCenter/SnapCenter_for_Exchange_Backups_only_keep_half_the_Snapshots_on_the_Vault_destination_log_volume) [SnapCenter](https://kb.netapp.com/Advice_and_Troubleshooting/Data_Protection_and_Security/SnapCenter/SnapCenter_for_Exchange_Backups_only_keep_half_the_Snapshots_on_the_Vault_destination_log_volume)[는](https://kb.netapp.com/Advice_and_Troubleshooting/Data_Protection_and_Security/SnapCenter/SnapCenter_for_Exchange_Backups_only_keep_half_the_Snapshots_on_the_Vault_destination_log_volume) [볼트](https://kb.netapp.com/Advice_and_Troubleshooting/Data_Protection_and_Security/SnapCenter/SnapCenter_for_Exchange_Backups_only_keep_half_the_Snapshots_on_the_Vault_destination_log_volume) [대상](https://kb.netapp.com/Advice_and_Troubleshooting/Data_Protection_and_Security/SnapCenter/SnapCenter_for_Exchange_Backups_only_keep_half_the_Snapshots_on_the_Vault_destination_log_volume) [로그](https://kb.netapp.com/Advice_and_Troubleshooting/Data_Protection_and_Security/SnapCenter/SnapCenter_for_Exchange_Backups_only_keep_half_the_Snapshots_on_the_Vault_destination_log_volume) [볼륨에](https://kb.netapp.com/Advice_and_Troubleshooting/Data_Protection_and_Security/SnapCenter/SnapCenter_for_Exchange_Backups_only_keep_half_the_Snapshots_on_the_Vault_destination_log_volume) [스냅샷의](https://kb.netapp.com/Advice_and_Troubleshooting/Data_Protection_and_Security/SnapCenter/SnapCenter_for_Exchange_Backups_only_keep_half_the_Snapshots_on_the_Vault_destination_log_volume) [절반](https://kb.netapp.com/Advice_and_Troubleshooting/Data_Protection_and_Security/SnapCenter/SnapCenter_for_Exchange_Backups_only_keep_half_the_Snapshots_on_the_Vault_destination_log_volume)만 [유지합니다](https://kb.netapp.com/Advice_and_Troubleshooting/Data_Protection_and_Security/SnapCenter/SnapCenter_for_Exchange_Backups_only_keep_half_the_Snapshots_on_the_Vault_destination_log_volume)["](https://kb.netapp.com/Advice_and_Troubleshooting/Data_Protection_and_Security/SnapCenter/SnapCenter_for_Exchange_Backups_only_keep_half_the_Snapshots_on_the_Vault_destination_log_volume)

b. 데이터베이스 사용 가능 그룹 설정 섹션에서 작업을 선택합니다.

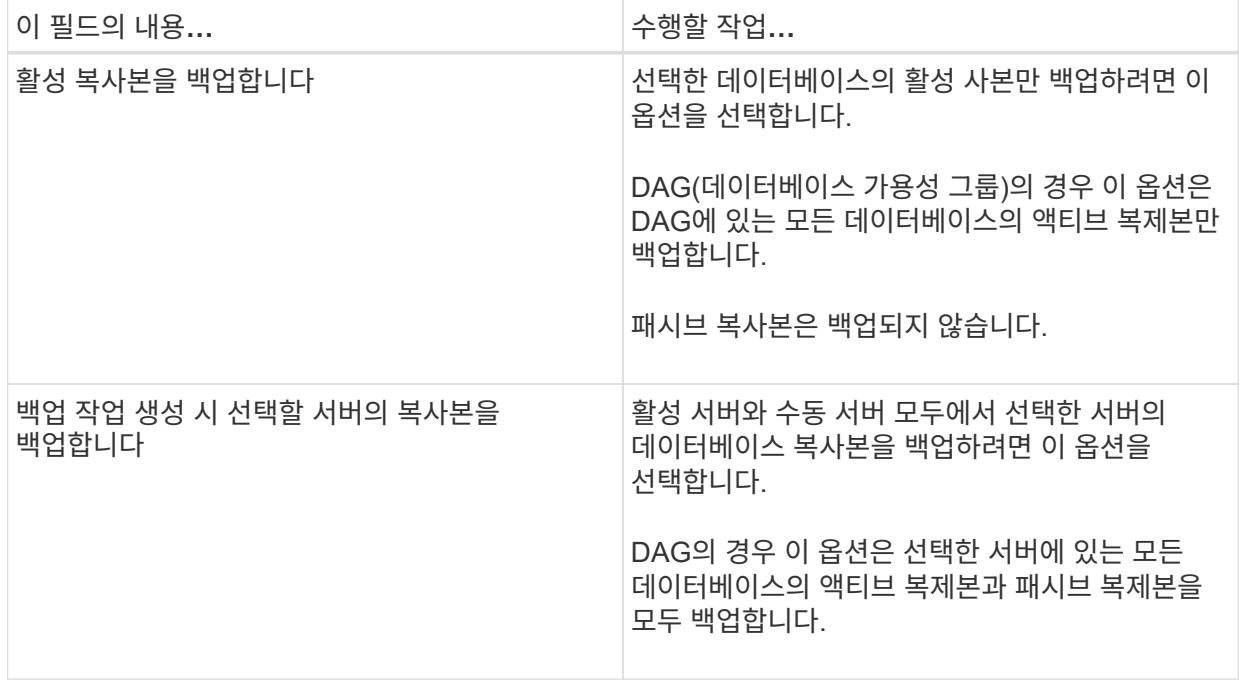

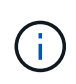

클러스터 구성에서 백업은 정책에 설정된 보존 설정에 따라 클러스터의 각 노드에 유지됩니다. 클러스터의 소유자 노드가 변경되면 이전 소유자 노드의 백업이 유지됩니다. 보존은 노드 레벨에서만 적용됩니다.

c. 일정 빈도 섹션에서 \* On demand \*, \* Hourly \*, \* Daily \*, \* Weekly \*, \* Monthly \* 등의 빈도 유형을 하나 이상 선택합니다.

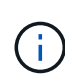

리소스 그룹을 생성하는 동안 백업 작업의 스케줄(시작 날짜, 종료 날짜)을 지정할 수 있습니다. 이렇게 하면 동일한 정책 및 백업 빈도를 공유하는 리소스 그룹을 생성할 수 있지만 각 정책에 서로 다른 백업 스케줄을 할당할 수 있습니다.

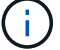

오전 2시에 예약된 경우 DST(일광 절약 시간) 중에는 일정이 트리거되지 않습니다.

6. 보존 페이지에서 보존 설정을 구성합니다.

표시되는 옵션은 이전에 선택한 백업 유형 및 빈도 유형에 따라 달라집니다.

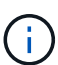

최대 보존 값은 ONTAP 9.4 이상의 리소스에 대해 1018이고, ONTAP 9.3 이전 버전의 리소스에 대해서는 254입니다. 보존이 기본 ONTAP 버전에서 지원하는 값보다 높은 값으로 설정된 경우 백업이 실패합니다.

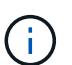

SnapVault 복제를 설정하려면 보존 수를 2 이상으로 설정해야 합니다. 보존 횟수를 1로 설정하면 새 스냅샷 복사본이 타겟으로 복제될 때까지 첫 번째 스냅샷 복사본이 SnapVault 관계의 참조 스냅샷 복사본이므로 보존 작업이 실패할 수 있습니다.

a. 로그 백업 보존 설정 섹션에서 다음 중 하나를 선택합니다.

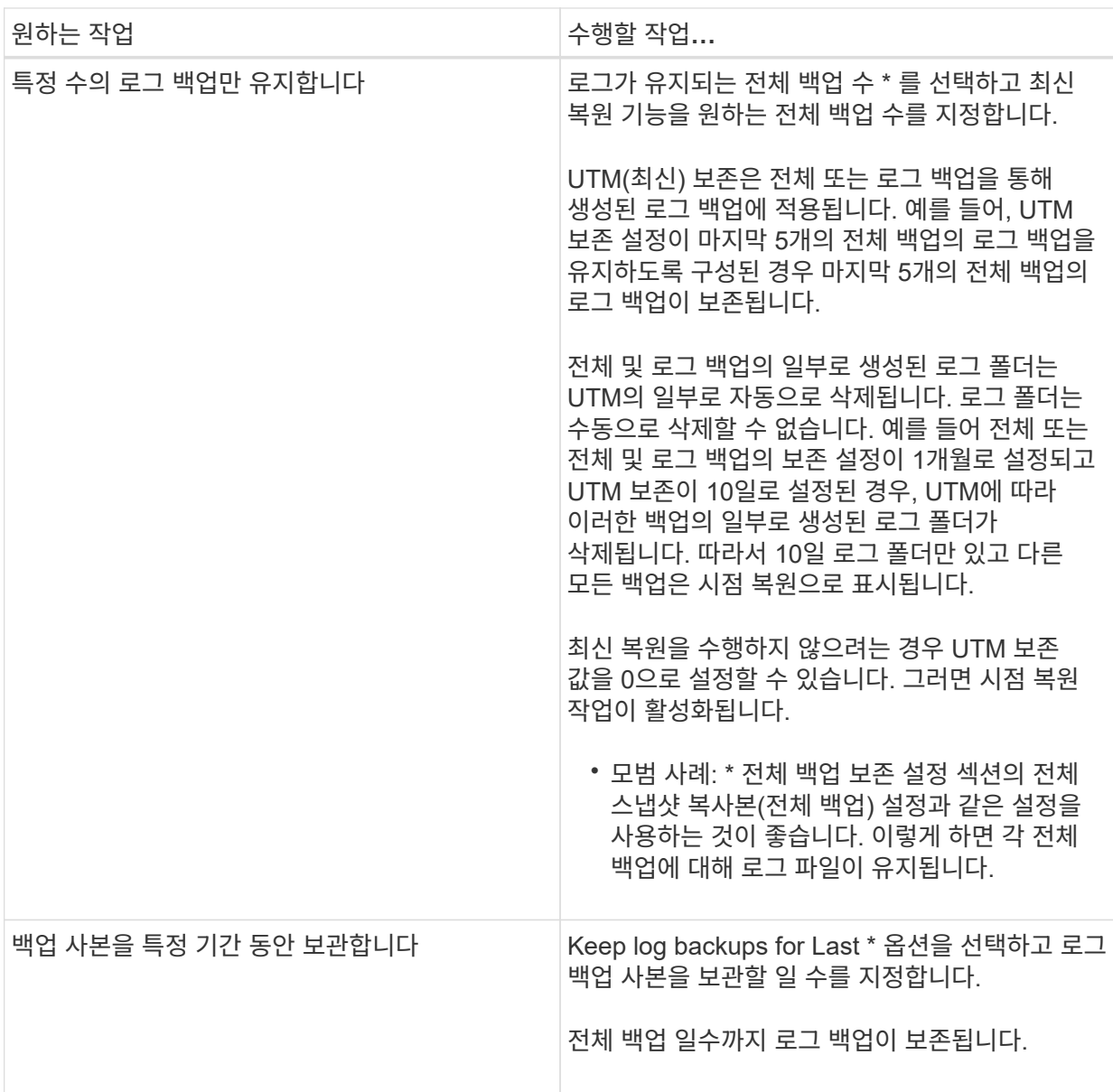

백업 유형으로 \* 로그 백업 \* 을 선택한 경우 로그 백업은 전체 백업에 대한 최신 보존 설정의 일부로 보존됩니다.

b. 전체 백업 보존 설정 섹션에서 필요 시 백업에 대해 다음 중 하나를 선택한 다음 전체 백업에 대해 하나를 선택합니다.

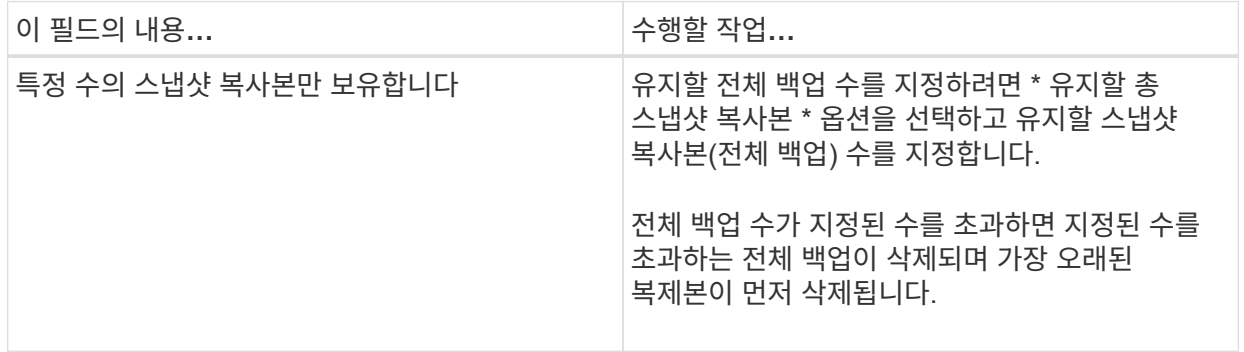

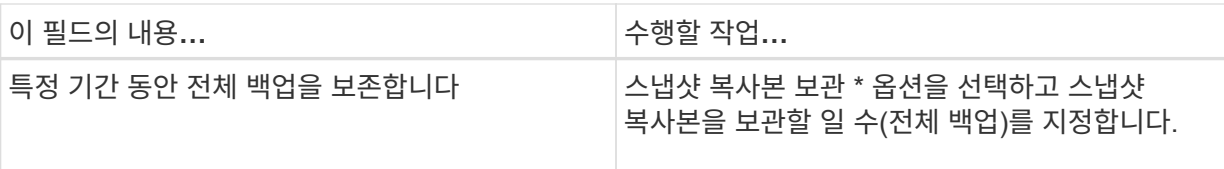

 $\left( \begin{smallmatrix} 1\\ 1\end{smallmatrix} \right)$ 

DAG 구성에서 호스트에 대한 전체 백업이 없는 로그 백업만 있는 데이터베이스가 있는 경우 로그 백업은 다음과 같은 방식으로 유지됩니다.

- 기본적으로 SnapCenter는 DAG의 다른 모든 호스트에서 이 데이터베이스에 대해 가장 오래된 전체 백업을 찾고 전체 백업 전에 이 호스트에서 수행된 모든 로그 백업을 삭제합니다.
- DAG의 호스트에 있는 데이터베이스의 기본 보존 동작은 \_C:\Program Files\NetApp\SnapCenter WebApp\web.config\_file에 \* MaxLogBackupOnlyWithoutFullBackup \* 키를 추가하여 로그 백업만 사용하여 재정의할 수 있습니다.

<add key="MaxLogBackupOnlyCountWithoutFullBackup" value="10">

이 예에서 값 10은 호스트에 최대 10개의 로그 백업을 유지하는 것을 의미합니다.

7. 복제 페이지에서 다음 보조 복제 옵션 중 하나 또는 둘 다를 선택합니다.

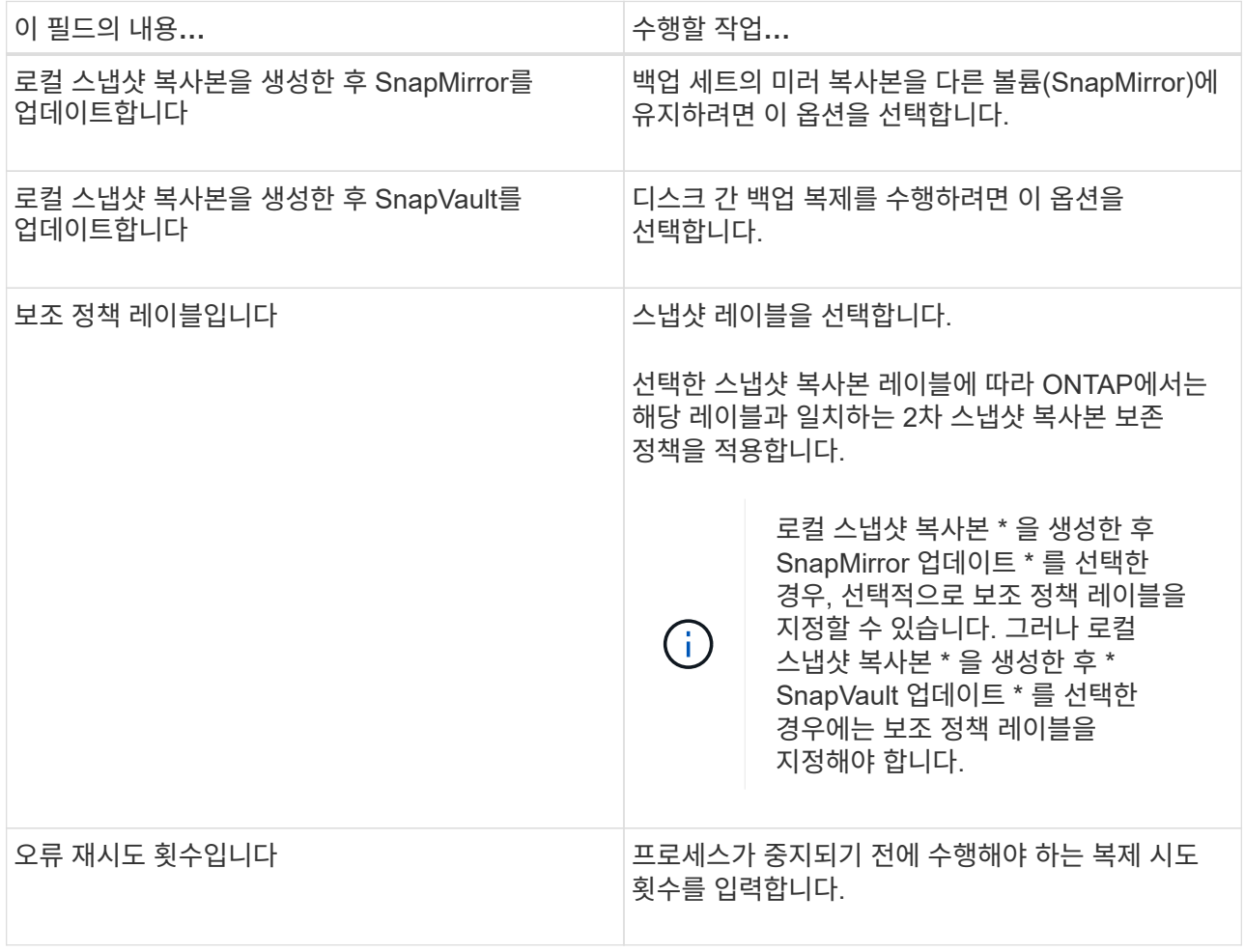

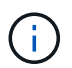

보조 스토리지에 대한 ONTAP의 SnapMirror 보존 정책을 구성하면 보조 스토리지에서 스냅샷 복사본의 최대 제한에 도달하지 않도록 해야 합니다.

- 8. 스크립트 페이지에서 백업 작업 전후에 실행해야 하는 처방인 또는 PS의 경로와 인수를 각각 입력합니다.
	- Prescript 백업 인수에는 ""\$Database" 및 ""\$ServerInstance" 가 포함됩니다.
	- 포스트스크립트 백업 인수에는 ""\$Database", "\$ServerInstance", "\$BackupName", "\$LogDirectory" 및 "\$LogSnapshot""이 포함됩니다.

스크립트를 실행하여 SNMP 트랩을 업데이트하고, 경고를 자동화하고, 로그를 보내는 등의 작업을 수행할 수 있습니다.

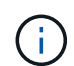

처방자 또는 사후 스크립트 경로에는 드라이브 또는 공유가 포함되어서는 안 됩니다. 경로는 scripts\_path에 상대해야 합니다.

1. 요약을 검토하고 \* Finish \* 를 클릭합니다.

#### <span id="page-10-0"></span>리소스 그룹을 생성하고 **Exchange Server**에 대한 정책을 연결합니다

모든 데이터 보호 작업에는 리소스 그룹이 필요합니다. 또한 수행할 데이터 보호 작업의 유형과 보호 스케줄을 정의하려면 하나 이상의 정책을 리소스 그룹에 연결해야 합니다.

- 이 작업에 대한 정보 \*
- scripts\_path는 플러그인 호스트의 SMCoreServiceHost.exe.Config 파일에 있는 PredefinedWindowsScriptsDirectory 키를 사용하여 정의됩니다.

필요한 경우 이 경로를 변경하고 SMcore 서비스를 다시 시작할 수 있습니다. 보안을 위해 기본 경로를 사용하는 것이 좋습니다.

키 값은 swagger에서 API:API/4.7/configsettings를 통해 표시할 수 있습니다

Get API를 사용하여 키 값을 표시할 수 있습니다. API 설정은 지원되지 않습니다.

- 단계 \*
	- 1. 왼쪽 탐색 창에서 \* Resources \* 를 클릭한 다음 목록에서 Microsoft Exchange Server 플러그인을 선택합니다.
	- 2. 리소스 페이지의 \* 보기 \* 목록에서 \* 데이터베이스 \* 를 선택합니다.

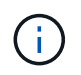

최근에 SnapCenter에 리소스를 추가한 경우 \* 리소스 새로 고침 \* 을 클릭하여 새로 추가된 리소스를 확인합니다.

- 3. 새 리소스 그룹 \* 을 클릭합니다.
- 4. 이름 페이지에서 다음 작업을 수행합니다.

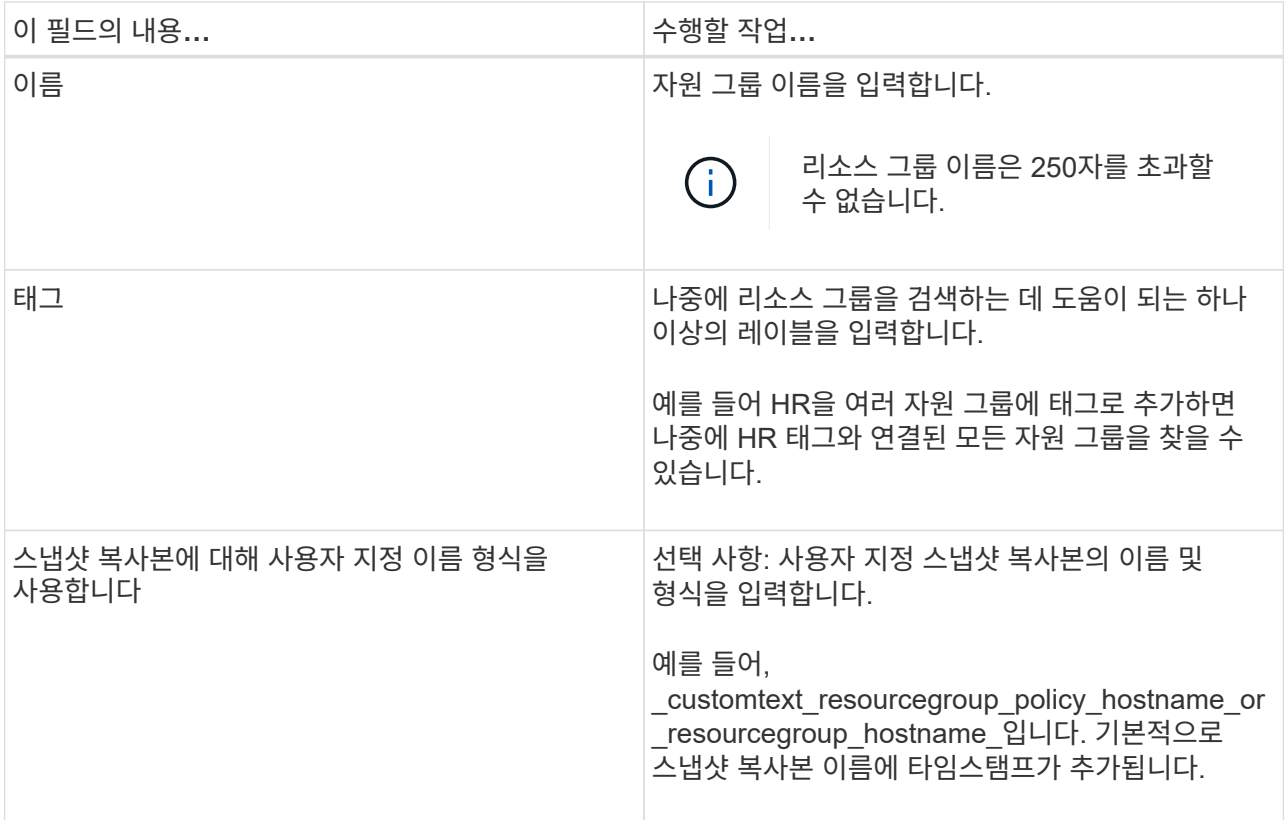

- 5. 리소스 페이지에서 다음 단계를 수행하십시오.
	- a. 사용 가능한 리소스 목록을 필터링하려면 리소스 유형과 드롭다운 목록에서 데이터베이스 사용 가능 그룹을 선택합니다.

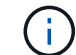

최근에 추가한 자원은 자원 목록을 새로 고친 후에만 사용 가능한 자원 목록에 나타납니다.

Available Resources and Selected Resources 섹션에 호스트의 FQDN과 함께 데이터베이스 이름이 표시됩니다. 이 FQDN은 데이터베이스가 특정 호스트에서 활성화되어 있으며 이 호스트에서 백업을 수행할 수 없음을 나타냅니다. 정책에서 백업 작업 생성 시 선택할 \* 서버의 백업 복사본 \* 옵션을 선택한 경우 백업할 서버 선택 옵션에서 하나 이상의 백업 서버를 선택해야 합니다.

- b. 검색 텍스트 상자에 리소스 이름을 입력하거나 스크롤하여 리소스를 찾습니다.
- c. 사용 가능한 리소스 섹션에서 선택한 리소스 섹션으로 리소스를 이동하려면 다음 단계 중 하나를 수행합니다.
	- 동일한 스토리지 볼륨에 있는 모든 리소스를 선택한 리소스 섹션으로 이동하려면 \* 동일한 스토리지 볼륨에 있는 모든 리소스를 자동 선택 \* 을 선택합니다.
	- 사용 가능한 리소스 섹션에서 리소스를 선택한 다음 오른쪽 화살표를 클릭하여 선택한 리소스 섹션으로 이동합니다.

Microsoft Exchange Server용 SnapCenter의 리소스 그룹은 스냅샷 복사본당 30개 이상의 데이터베이스를 가질 수 없습니다. 하나의 리소스 그룹에 30개 이상의 데이터베이스가 있는 경우 추가 데이터베이스를 위해 두 번째 스냅샷 복사본이 생성됩니다. 따라서 기본 백업 작업 아래에 2개의 하위 작업이 생성됩니다. 보조 복제가 있는 백업의 경우 SnapMirror 또는 SnapVault 업데이트가 진행 중일 때 두 하위 작업의 업데이트가 겹치는 시나리오가 있을 수 있습니다. 로그가 작업이 완료되었음을 나타내더라도 기본 백업 작업은 계속 계속 실행됩니다.

- 6. 정책 페이지에서 다음 단계를 수행합니다.
	- a. 드롭다운 목록에서 하나 이상의 정책을 선택합니다.

 $(i)$ 

\* 를 클릭하여 정책을 생성할 수도 있습니다  $\vert$   $\stackrel{\bullet}{\phantom{}^{}}\vert$  \*.

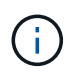

백업 작업 생성 시 선택할 서버에 대한 \* 백업 복사본 \* 옵션이 정책에 포함된 경우 하나 이상의 서버를 선택할 수 있는 서버 선택 옵션이 표시됩니다. 서버 선택 옵션에는 선택한 데이터베이스가 NetApp 스토리지에 있는 서버만 나열됩니다.

선택한 정책에 대한 스케줄 구성 섹션에 선택한 정책이 나열됩니다.

- b. 선택한 정책에 대한 일정 구성 섹션에서 \* 를 클릭합니다 LLL 일정을 구성하려는 정책에 대한 \* 스케줄 구성 \* 열에 있습니다.
- c. policy\_policy\_name\_schedules 추가 대화 상자에서 시작 날짜, 만료 날짜 및 빈도를 지정하여 스케줄을 구성한 다음 \* 확인 \* 을 클릭합니다.

정책에 나열된 각 빈도에 대해 이 작업을 수행해야 합니다. 구성된 스케줄은 선택한 정책에 대한 스케줄 구성 섹션의 \* Applied Schedules \* 열에 나열됩니다.

타사 백업 스케줄은 SnapCenter 백업 스케줄과 겹치는 경우 지원되지 않습니다.

7. 알림 페이지의 \* 이메일 기본 설정 \* 드롭다운 목록에서 이메일을 보낼 시나리오를 선택합니다.

또한 보낸 사람 및 받는 사람 전자 메일 주소와 전자 메일의 제목도 지정해야 합니다. 자원 그룹에서 수행된 작업의 보고서를 첨부하려면 \* 작업 보고서 첨부 \* 를 선택합니다.

이메일 알림의 경우 GUI 또는 PowerShell 명령을 사용하여 SMTP 서버 세부 정보를 지정해야 합니다 Set-SmSmtpServer.

cmdlet과 함께 사용할 수 있는 매개 변수와 이에 대한 설명은 running\_get-Help command\_name\_에서 확인할 수 있습니다. 또는 을 참조할 수도 있습니다 ["SnapCenter](https://library.netapp.com/ecm/ecm_download_file/ECMLP2885482) [소프트웨어](https://library.netapp.com/ecm/ecm_download_file/ECMLP2885482) [cmdlet](https://library.netapp.com/ecm/ecm_download_file/ECMLP2885482) [참조](https://library.netapp.com/ecm/ecm_download_file/ECMLP2885482) [가이드](https://library.netapp.com/ecm/ecm_download_file/ECMLP2885482)[".](https://library.netapp.com/ecm/ecm_download_file/ECMLP2885482)

1. 요약을 검토하고 \* Finish \* 를 클릭합니다.

#### <span id="page-12-0"></span>**Exchange** 데이터베이스를 백업합니다

데이터베이스가 리소스 그룹에 속하지 않은 경우 리소스 페이지에서 데이터베이스 또는 데이터베이스 가용성 그룹을 백업할 수 있습니다.

- 필요한 것 \*
- 백업 정책을 만들어야 합니다.
- 백업 작업에서 사용 중인 애그리게이트를 데이터베이스에서 사용하는 SVM에 할당해야 합니다.
- 2차 스토리지와 SnapMirror 관계가 있는 리소스를 백업하려면 스토리지 사용자에게 할당된 역할에 "'스냅샷 전체' 권한이 있어야 합니다. 그러나 "vsadmin" 역할을 사용하는 경우에는 "napmirror all" 권한이 필요하지 않습니다.
- NetApp 및 비 NetApp 스토리지에 액티브/패시브 데이터베이스 복사본이 있는 데이터베이스 또는 데이터베이스

가용성 그룹의 백업을 수행하려면 정책에서 백업 작업 생성 시간 \* 동안 선택할 서버의 활성 복사본 \* 백업 \* 또는 \* 백업 복사본 \* 옵션을 선택한 경우 백업 작업이 경고 상태로 전환됩니다. 백업이 NetApp 스토리지의 액티브/패시브 데이터베이스 복사본에 대해 성공하고 NetApp이 아닌 타사 스토리지의 액티브/패시브 데이터베이스 복사본에 대해서는 백업이 실패합니다.

\* 모범 사례: \* 활성 및 수동 데이터베이스의 백업을 동시에 실행하지 마십시오. 경쟁 조건이 발생할 수 있으며 백업 중 하나가 실패할 수 있습니다.

• 단계 \*

- 1. 왼쪽 탐색 창에서 \* 리소스 \* 를 클릭한 다음 목록에서 \* Microsoft Exchange Server 플러그인 \* 을 선택합니다.
- 2. 리소스 페이지의 \* 보기 \* 목록에서 \* 데이터베이스 \* 또는 \* 데이터베이스 가용성 그룹 \* 을 선택합니다.

리소스 페이지에서 을(를) 선택합니다 아이콘은 데이터베이스가 비NetApp 스토리지에 있음을 나타냅니다.

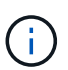

DAG에서 액티브 데이터베이스 복제본이 타사 스토리지에 있고 하나 이상의 패시브 데이터베이스 복제본이 NetApp 스토리지에 상주하는 경우 데이터베이스를 보호할 수 있습니다.

를 클릭합니다 를 누른 다음 호스트 이름과 데이터베이스 유형을 선택하여 리소스를 필터링합니다. 그런 다음 \* 를 클릭할 수 있습니다 그를 눌러 필터 창을 닫습니다.

- 데이터베이스를 백업하려면 데이터베이스 이름을 클릭합니다.
	- i. 토폴로지 뷰가 표시되면 \* 보호 \* 를 클릭합니다.
	- ii. 데이터베이스 보호 리소스 마법사가 표시되면 3단계를 계속 진행합니다.
- 데이터베이스 가용성 그룹을 백업하려면 데이터베이스 가용성 그룹 이름을 클릭합니다.
- 3. 사용자 지정 스냅샷 복사본 이름을 지정하려면 리소스 페이지에서 \* 스냅샷 복사본에 사용자 지정 이름 형식 사용 \* 확인란을 선택한 다음 스냅샷 복사본 이름에 사용할 사용자 지정 이름 형식을 입력합니다.

예: *customtext\_policy\_hostname\_or\_resource\_hostname*. 기본적으로 스냅샷 복사본 이름에 타임스탬프가 추가됩니다.

4. 정책 페이지에서 다음 단계를 수행합니다.

a. 드롭다운 목록에서 하나 이상의 정책을 선택합니다.

 $* \equiv \exists$ 릭하여 정책을 생성할 수도 있습니다 $|\cdot|_*$ 

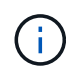

 $\left( \begin{matrix} 1 \end{matrix} \right)$ 

백업 작업 생성 시 선택할 서버에 대한 \* 백업 복사본 \* 옵션이 정책에 포함된 경우 하나 이상의 서버를 선택할 수 있는 서버 선택 옵션이 표시됩니다. 서버 선택 옵션에는 선택한 데이터베이스가 NetApp 스토리지에 있는 서버만 나열됩니다.

선택한 정책에 대한 스케줄 구성 섹션에 선택한 정책이 나열됩니다.

b. 를 클릭합니다 \* 일정을 구성하려는 정책에 대한 스케줄 구성 열의 c. policy\_policy\_name\_에 대한 스케줄 추가 창에서 스케줄을 구성한 다음 \* 확인 \* 을 클릭합니다.

여기서, policy name 은 선택한 정책의 이름입니다.

구성된 일정이 Applied Schedules 열에 나열됩니다.

5. 알림 페이지의 \* 이메일 기본 설정 \* 드롭다운 목록에서 이메일을 보낼 시나리오를 선택합니다.

또한 보낸 사람 및 받는 사람 전자 메일 주소와 전자 메일의 제목도 지정해야 합니다. 리소스에 대해 수행된 백업 작업의 보고서를 첨부하려면 \* 작업 보고서 연결 \* 을 선택합니다.

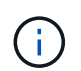

이메일 알림의 경우 GUI 또는 PowerShell 명령 Set-SmtpServer를 사용하여 SMTP 서버 세부 정보를 지정해야 합니다.

1. 요약을 검토하고 \* Finish \* 를 클릭합니다.

데이터베이스 토폴로지 페이지가 표시됩니다.

- 2. 지금 백업 \* 을 클릭합니다.
- 3. 백업 페이지에서 다음 단계를 수행하십시오.

a. 리소스에 여러 정책을 적용한 경우 \* 정책 \* 드롭다운 목록에서 백업에 사용할 정책을 선택합니다.

필요 시 백업에 대해 선택한 정책이 백업 스케줄과 연결된 경우 스케줄 유형에 지정된 보존 설정에 따라 필요 시 백업이 유지됩니다.

- b. 백업 \* 을 클릭합니다.
- 4. 페이지 하단의 작업 창에서 작업을 두 번 클릭하여 작업 세부 정보 페이지를 표시하여 백업 진행 상황을 모니터링합니다.
	- MetroCluster 구성에서 SnapCenter는 페일오버 후 보호 관계를 감지하지 못할 수 있습니다.

▪ VMDK에서 애플리케이션 데이터를 백업하고 VMware vSphere용 SnapCenter 플러그인의 Java 힙 크기가 충분히 크지 않으면 백업이 실패할 수 있습니다.

Java 힙 크기를 늘리려면 스크립트 파일 /opt/netapp/init\_scripts/scvservice\_를 찾습니다. 이 스크립트에서 \_do\_start method\_command는 SnapCenter VMware 플러그인 서비스를 시작합니다. 이 명령을 \_java-jar-Xmx8192M-Xms4096M\_로 업데이트합니다

### <span id="page-14-0"></span>**Exchange** 리소스 그룹을 백업합니다

리소스 그룹은 호스트 또는 Exchange DAG의 리소스 모음이며 리소스 그룹에는 전체 DAG 또는 개별 데이터베이스가 포함될 수 있습니다. 리소스 페이지에서 리소스 그룹을 백업할 수 있습니다.

- 필요한 것 \*
- 정책이 연결된 리소스 그룹을 만들어야 합니다.

자세한 내용은 다음을 참조하십시오. ["MetroCluster](https://kb.netapp.com/Advice_and_Troubleshooting/Data_Protection_and_Security/SnapCenter/Unable_to_detect_SnapMirror_or_SnapVault_relationship_after_MetroCluster_failover) [페일오버](https://kb.netapp.com/Advice_and_Troubleshooting/Data_Protection_and_Security/SnapCenter/Unable_to_detect_SnapMirror_or_SnapVault_relationship_after_MetroCluster_failover) [후](https://kb.netapp.com/Advice_and_Troubleshooting/Data_Protection_and_Security/SnapCenter/Unable_to_detect_SnapMirror_or_SnapVault_relationship_after_MetroCluster_failover) [SnapMirror](https://kb.netapp.com/Advice_and_Troubleshooting/Data_Protection_and_Security/SnapCenter/Unable_to_detect_SnapMirror_or_SnapVault_relationship_after_MetroCluster_failover) [또는](https://kb.netapp.com/Advice_and_Troubleshooting/Data_Protection_and_Security/SnapCenter/Unable_to_detect_SnapMirror_or_SnapVault_relationship_after_MetroCluster_failover) [SnapVault](https://kb.netapp.com/Advice_and_Troubleshooting/Data_Protection_and_Security/SnapCenter/Unable_to_detect_SnapMirror_or_SnapVault_relationship_after_MetroCluster_failover) [관계를](https://kb.netapp.com/Advice_and_Troubleshooting/Data_Protection_and_Security/SnapCenter/Unable_to_detect_SnapMirror_or_SnapVault_relationship_after_MetroCluster_failover) 감[지할](https://kb.netapp.com/Advice_and_Troubleshooting/Data_Protection_and_Security/SnapCenter/Unable_to_detect_SnapMirror_or_SnapVault_relationship_after_MetroCluster_failover) [수](https://kb.netapp.com/Advice_and_Troubleshooting/Data_Protection_and_Security/SnapCenter/Unable_to_detect_SnapMirror_or_SnapVault_relationship_after_MetroCluster_failover) [없습니다](https://kb.netapp.com/Advice_and_Troubleshooting/Data_Protection_and_Security/SnapCenter/Unable_to_detect_SnapMirror_or_SnapVault_relationship_after_MetroCluster_failover)["](https://kb.netapp.com/Advice_and_Troubleshooting/Data_Protection_and_Security/SnapCenter/Unable_to_detect_SnapMirror_or_SnapVault_relationship_after_MetroCluster_failover)

- 백업 작업에 사용 중인 애그리게이트를 데이터베이스가 사용하는 스토리지 가상 시스템(SVM)에 할당해야 합니다.
- 2차 스토리지와 SnapMirror 관계가 있는 리소스를 백업하려면 스토리지 사용자에게 할당된 역할에 "'스냅샷 전체' 권한이 있어야 합니다. 그러나 "vsadmin" 역할을 사용하는 경우에는 "napmirror all" 권한이 필요하지 않습니다.
- 리소스 그룹에 서로 다른 호스트의 데이터베이스가 여러 개 있는 경우 네트워크 문제로 인해 일부 호스트의 백업 작업이 늦게 시작될 수 있습니다. 의 값을 구성해야 합니다 MaxRetryForUninitializedHosts 인치 web.config 를 사용합니다 Set-SmConfigSettings PowerShell cmdlet.
- 리소스 그룹에 NetApp 및 비 NetApp 스토리지에 액티브/패시브 데이터베이스 복사본이 있는 데이터베이스 또는 데이터베이스 가용성 그룹이 포함되어 있고, 백업 작업 생성 시 선택할 서버의 액티브 복제본 \* 또는 \* 백업 복제본 \* 옵션을 선택한 경우 그런 다음 백업 작업이 경고 상태가 됩니다.

백업이 NetApp 스토리지의 액티브/패시브 데이터베이스 복사본에 대해 성공하고 NetApp이 아닌 타사 스토리지의 액티브/패시브 데이터베이스 복사본에 대해서는 백업이 실패합니다.

• 이 작업에 대한 정보 \*

리소스 페이지에서 필요 시 리소스 그룹을 백업할 수 있습니다. 리소스 그룹에 정책이 연결되어 있고 스케줄이 구성되어 있는 경우 스케줄에 따라 백업이 자동으로 수행됩니다.

- 단계 \*
	- 1. 왼쪽 탐색 창에서 \* 리소스 \* 를 클릭한 다음 목록에서 \* Microsoft Exchange Server 플러그인 \* 을 선택합니다.
	- 2. 리소스 페이지의 \* 보기 \* 목록에서 \* 리소스 그룹 \* 을 선택합니다.

검색 상자에 리소스 그룹 이름을 입력하거나 \* 를 클릭하여 리소스 그룹을 검색할 수 있습니다. 를 누른 다음 태그를 선택합니다. 그런 다음 \* 를 클릭할 수 있습니다. 를 눌러 필터 창을 닫습니다.

- 3. 리소스 그룹 페이지에서 백업할 리소스 그룹을 선택한 다음 \* 지금 백업 \* 을 클릭합니다.
- 4. 백업 페이지에서 다음 단계를 수행하십시오.
	- a. 여러 정책을 리소스 그룹에 연결한 경우 \* Policy \* 드롭다운 목록에서 백업에 사용할 정책을 선택합니다.

필요 시 백업에 대해 선택한 정책이 백업 스케줄과 연결된 경우 스케줄 유형에 지정된 보존 설정에 따라 필요 시 백업이 유지됩니다.

b. 백업 \* 을 클릭합니다.

5. 페이지 하단의 작업 창에서 작업을 두 번 클릭하여 작업 세부 정보 페이지를 표시하여 백업 진행 상황을 모니터링합니다.

#### <span id="page-15-0"></span>**Exchange Server**용 **PowerShell cmdlet**을 사용하여 스토리지 시스템 연결과 자격 증명을 생성합니다

PowerShell cmdlet을 사용하여 백업 및 복원하기 전에 SVM(Storage Virtual Machine) 연결과 자격 증명을 생성해야 합니다.

- 필요한 것 \*
- PowerShell cmdlet을 실행할 수 있도록 PowerShell 환경을 준비해야 합니다.
- 스토리지 접속을 생성하려면 인프라스트럭처 관리자 역할에 필요한 권한이 있어야 합니다.

• 플러그인 설치가 진행 중이 아닌지 확인해야 합니다.

호스트 캐시가 업데이트되지 않고 데이터베이스 상태가 SnapCenter GUI에 ""백업을 위해 사용할 수 없음"" 또는 ""NetApp 스토리지에 없음""으로 표시될 수 있으므로 스토리지 시스템 접속을 추가하는 동안 호스트 플러그인 설치가 진행되어서는 안 됩니다.

• 스토리지 시스템 이름은 고유해야 합니다.

SnapCenter는 서로 다른 클러스터에서 동일한 이름의 여러 스토리지 시스템을 지원하지 않습니다. SnapCenter에서 지원하는 각 스토리지 시스템은 고유한 이름과 고유한 데이터 LIF IP 주소를 가져야 합니다.

• 단계 \*

1. 를 사용하여 PowerShell 연결 세션을 시작합니다 Open-SmConnection cmdlet.

이 예제에서는 PowerShell 세션을 엽니다.

PS C:\> Open-SmConnection

2. 를 사용하여 스토리지 시스템에 대한 새 접속을 생성합니다 Add-SmStorageConnection cmdlet.

이 예에서는 새 스토리지 시스템 접속을 생성합니다.

```
PS C:\> Add-SmStorageConnection -SVM test vs1 -Protocol Https
-Timeout 60
```
3. 을 사용하여 새 Run As 계정을 만듭니다 Add-Credential cmdlet.

이 예제에서는 Windows 자격 증명을 사용하여 ExchangeAdmin이라는 새 Run As 계정을 만듭니다.

```
PS C:> Add-SmCredential -Name ExchangeAdmin -AuthMode Windows
-Credential sddev\administrator
```
cmdlet과 함께 사용할 수 있는 매개 변수와 이에 대한 설명은 running\_get-Help command\_name\_에서 확인할 수 있습니다. 또는 을 참조할 수도 있습니다 ["SnapCenter](https://library.netapp.com/ecm/ecm_download_file/ECMLP2885482) [소프트웨어](https://library.netapp.com/ecm/ecm_download_file/ECMLP2885482) [cmdlet](https://library.netapp.com/ecm/ecm_download_file/ECMLP2885482) [참조](https://library.netapp.com/ecm/ecm_download_file/ECMLP2885482) [가이드](https://library.netapp.com/ecm/ecm_download_file/ECMLP2885482)[".](https://library.netapp.com/ecm/ecm_download_file/ECMLP2885482)

#### <span id="page-16-0"></span>**PowerShell cmdlet**을 사용하여 **Exchange** 리소스를 백업합니다

Exchange Server 데이터베이스 백업에는 SnapCenter Server와의 연결 설정, Exchange Server 데이터베이스 검색, 정책 추가, 백업 리소스 그룹 생성, 백업 및 백업 상태 보기가 포함됩니다.

- 필요한 것 \*
- PowerShell cmdlet을 실행하려면 PowerShell 환경을 준비해야 합니다.
- 스토리지 시스템 접속을 추가하고 자격 증명을 생성해야 합니다.
- 호스트 및 검색된 리소스를 추가해야 합니다.

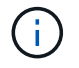

Exchange용 플러그인은 클론 작업을 지원하지 않으므로 Exchange용 플러그인에서는 추가 SmPolicy cmdlet의 CloneType 매개 변수가 지원되지 않습니다

- 단계 \*
	- 1. Open-SmConnection cmdlet을 사용하여 지정된 사용자에 대한 SnapCenter Server 연결 세션을 시작합니다.

Open-smconnection -SMSbaseurl https://snapctr.demo.netapp.com:8146/

사용자 이름 및 암호 프롬프트가 표시됩니다.

2. Add-SmPolicy cmdlet을 사용하여 백업 정책을 만듭니다.

이 예에서는 전체 백업 및 로그 백업을 사용하여 새 백업 정책을 생성합니다. Exchange 백업 유형:

C:\PS> Add-SmPolicy -PolicyName SCE\_w2k12\_Full\_Log\_bkp\_Policy -PolicyType Backup -PluginPolicytype SCE -SceBackupType FullBackupAndLogBackup -BackupActiveCopies

이 예에서는 시간별 전체 백업 및 로그 백업을 사용하여 새 백업 정책을 생성합니다. Exchange 백업 유형:

```
C:\PS> Add-SmPolicy -PolicyName SCE w2k12 Hourly Full Log bkp Policy
-PolicyType Backup -PluginPolicytype SCE -SceBackupType
FullBackupAndLogBackup -BackupActiveCopies -ScheduleType Hourly
-RetentionSettings
@{'BackupType'='DATA';'ScheduleType'='Hourly';'RetentionCount'='10'}
```
이 예에서는 Exchange 로그만 백업하기 위한 새 백업 정책을 생성합니다.

Add-SmPolicy -PolicyName SCE\_w2k12\_Log\_bkp\_Policy -PolicyType Backup -PluginPolicytype SCE -SceBackupType LogBackup -BackupActiveCopies

3. Get-SmResources cmdlet을 사용하여 호스트 리소스를 검색합니다.

이 예제에서는 지정된 호스트에서 Microsoft Exchange Server 플러그인에 대한 리소스를 검색합니다.

```
C:\PS> Get-SmResources -HostName vise-f6.sddev.mycompany.com
-PluginCode SCE
```
4. 추가 SmResourceGroup cmdlet을 사용하여 SnapCenter에 새 리소스 그룹을 추가합니다.

이 예에서는 지정된 정책 및 리소스를 사용하여 새 Exchange Server 데이터베이스 백업 리소스 그룹을 생성합니다.

```
C:\PS> Add-SmResourceGroup -ResourceGroupName SCE_w2k12_bkp_RG
-Description 'Backup ResourceGroup with Full and Log backup policy'
-PluginCode SCE -Policies
SCE_w2k12_Full_bkp_Policy,SCE_w2k12_Full_Log_bkp_Policy,SCE_w2k12_Log
bkp Policy -Resources @{'Host'='sce-w2k12-exch';'Type'='Exchange
Database';'Names'='sce-w2k12-exch.sceqa.com\sce-w2k12-exch_DB_1,sce-
w2k12-exch.sceqa.com\sce-w2k12-exch_DB_2'}
```
이 예에서는 지정된 정책 및 리소스를 사용하여 새 Exchange DAG(Database Availability Group) 백업 리소스 그룹을 생성합니다.

```
Add-SmResourceGroup -ResourceGroupName SCE_w2k12_bkp_RG -Description
'Backup ResourceGroup with Full and Log backup policy' -PluginCode
SCE -Policies
SCE_w2k12_Full_bkp_Policy,SCE_w2k12_Full_Log_bkp_Policy,SCE_w2k12_Log
bkp Policy -Resources @{"Host"="DAGSCE0102";"Type"="Database
Availability Group";"Names"="DAGSCE0102"}
```
5. New-SmBackup cmdlet을 사용하여 새 백업 작업을 시작합니다.

```
C:\PS> New-SmBackup -ResourceGroupName SCE_w2k12_bkp_RG -Policy
SCE w2k12 Full Log bkp Policy
```
이 예에서는 보조 스토리지에 새 백업을 생성합니다.

New-SMBackup -DatasetName ResourceGroup1 -Policy Secondary\_Backup\_Policy4

6. Get-SmBackupReport cmdlet을 사용하여 백업 작업의 상태를 봅니다.

이 예는 지정된 날짜에 실행된 모든 작업의 작업 요약 보고서를 표시합니다.

C:\PS> Get-SmJobSummaryReport -Date ?1/27/2018?

이 예는 특정 작업 ID에 대한 작업 요약 보고서를 표시합니다.

cmdlet과 함께 사용할 수 있는 매개 변수와 이에 대한 설명은 running\_get-Help command\_name\_에서 확인할 수 있습니다. 또는 을 참조하십시오 ["SnapCenter](https://library.netapp.com/ecm/ecm_download_file/ECMLP2885482) [소프트웨어](https://library.netapp.com/ecm/ecm_download_file/ECMLP2885482) [cmdlet](https://library.netapp.com/ecm/ecm_download_file/ECMLP2885482) [참조](https://library.netapp.com/ecm/ecm_download_file/ECMLP2885482) [가이드](https://library.netapp.com/ecm/ecm_download_file/ECMLP2885482)[".](https://library.netapp.com/ecm/ecm_download_file/ECMLP2885482)

### <span id="page-19-0"></span>백업 작업을 모니터링합니다

SnapCenterJobs 페이지를 사용하여 여러 백업 작업의 진행률을 모니터링할 수 있습니다. 진행 상황을 확인하여 완료 시기 또는 문제가 있는지 확인할 수 있습니다.

• 이 작업에 대한 정보 \*

다음 아이콘이 작업 페이지에 나타나고 작업의 해당 상태를 나타냅니다.

- $\bullet$  진행 중입니다
- 성공적으로 완료되었습니다
- 실패했습니다
- 경고와 함께 완료되었거나 경고로 인해 시작할 수 없습니다
- $\cdot$  5 대기열에 있습니다
- $\cdot$   $\alpha$  취소됨
- 단계 \*
	- 1. 왼쪽 탐색 창에서 \* 모니터 \* 를 클릭합니다.
	- 2. 모니터 페이지에서 \* 작업 \* 을 클릭합니다.
	- 3. 작업 페이지에서 다음 단계를 수행하십시오.
		- a. 을 클릭합니다 v 백업 작업만 나열되도록 목록을 필터링합니다.
		- b. 시작 및 종료 날짜를 지정합니다.
		- c. Type \* 드롭다운 목록에서 \* Backup \* 을 선택합니다.
		- d. Status \* (상태 \*) 드롭다운에서 백업 상태를 선택합니다.
		- e. 작업이 성공적으로 완료되었는지 보려면 \* Apply \* 를 클릭합니다.
	- 4. 백업 작업을 선택한 다음 \* 세부 정보 \* 를 클릭하여 작업 세부 정보를 봅니다.

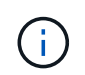

백업 작업 상태가 표시됩니다 작업 세부 정보를 클릭하면 백업 작업의 일부 하위 작업이 아직 진행 중이거나 경고 기호로 표시되어 있는 것을 볼 수 있습니다.

5. 작업 세부 정보 페이지에서 \* 로그 보기 \* 를 클릭합니다.

로그 보기 \* 버튼은 선택한 작업에 대한 상세 로그를 표시합니다.

#### **Activity** 창에서 작업을 모니터링합니다

작업 창에는 가장 최근에 수행한 작업 5개가 표시됩니다. 작업 창은 작업이 시작된 시점과 작업의 상태도 표시합니다.

작업 창에는 백업, 복원, 클론 및 예약된 백업 작업에 대한 정보가 표시됩니다. SQL Server용 플러그인 또는 Exchange Server용 플러그인을 사용하는 경우 작업 창에 다시 시드된 작업에 대한 정보도 표시됩니다.

• 단계 \*

- 1. 왼쪽 탐색 창에서 \* 리소스 \* 를 클릭한 다음 목록에서 적절한 플러그인을 선택합니다.
- 2. 을 클릭합니다 W 를 클릭하여 가장 최근 작업 5개를 확인합니다.

작업 중 하나를 클릭하면 작업 세부 정보가 작업 세부 정보 페이지에 나열됩니다.

### <span id="page-20-0"></span>**Exchange** 데이터베이스에 대한 백업 작업을 취소합니다

대기열에 있는 백업 작업을 취소할 수 있습니다.

- 필요한 것 \*
- 작업을 취소하려면 SnapCenter 관리자 또는 작업 소유자로 로그인해야 합니다.
- 모니터 \* 페이지 또는 \* 작업 \* 창에서 백업 작업을 취소할 수 있습니다.
- 실행 중인 백업 작업은 취소할 수 없습니다.
- SnapCenter GUI, PowerShell cmdlet 또는 CLI 명령을 사용하여 백업 작업을 취소할 수 있습니다.
- 취소할 수 없는 작업에 대해 \* 작업 취소 \* 버튼이 비활성화됩니다.
- 역할을 만드는 동안 이 역할의 모든 구성원이 사용자\그룹 페이지에서 다른 구성원 개체를 보고 작동할 수 있음 \* 을 선택한 경우 해당 역할을 사용하는 동안 다른 구성원의 대기 중인 백업 작업을 취소할 수 있습니다.
- 단계 \*
	- 1. 다음 작업 중 하나를 수행합니다.

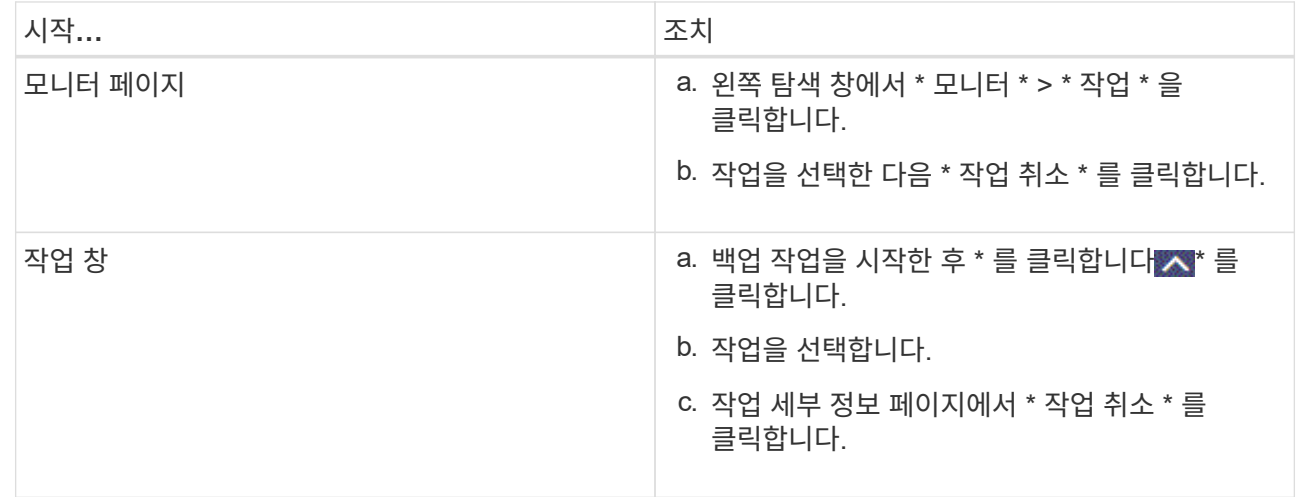

작업이 취소되고 리소스가 이전 상태로 돌아갑니다.

## <span id="page-21-0"></span>**PowerShell cmdlet**을 사용하여 **Exchange** 백업을 제거합니다

다른 데이터 보호 작업에 Exchange 백업이 더 이상 필요하지 않은 경우 Remove-SmBackup cmdlet을 사용하여 Exchange 백업을 삭제할 수 있습니다.

PowerShell cmdlet을 실행하려면 PowerShell 환경을 준비해야 합니다.

cmdlet과 함께 사용할 수 있는 매개 변수와 이에 대한 설명은 running\_get-Help command\_name\_에서 확인할 수 있습니다. 또는 을 참조할 수도 있습니다 ["SnapCenter](https://library.netapp.com/ecm/ecm_download_file/ECMLP2885482) [소프트웨어](https://library.netapp.com/ecm/ecm_download_file/ECMLP2885482) [cmdlet](https://library.netapp.com/ecm/ecm_download_file/ECMLP2885482) [참조](https://library.netapp.com/ecm/ecm_download_file/ECMLP2885482) [가이드](https://library.netapp.com/ecm/ecm_download_file/ECMLP2885482)[".](https://library.netapp.com/ecm/ecm_download_file/ECMLP2885482)

• 단계 \*

1. Open-SmConnection cmdlet을 사용하여 지정된 사용자에 대한 SnapCenter Server 연결 세션을 시작합니다.

Open-SmConnection -SMSbaseurl https://snapctr.demo.netapp.com:8146/

2. 를 사용하여 하나 이상의 백업을 삭제합니다 Remove-SmBackup cmdlet.

이 예에서는 백업 ID를 사용하여 두 개의 백업을 삭제합니다.

```
Remove-SmBackup -BackupIds 3,4
Remove-SmBackup
Are you sure want to remove the backup(s).
[Y] Yes [A] Yes to All [N] No [L] No to All [S] Suspend [?] Help
(default is "Y"):
```
### <span id="page-21-1"></span>토폴로지 페이지에서 **Exchange** 백업을 봅니다

리소스를 백업할 준비를 할 때 운영 및 보조 스토리지의 모든 백업을 그래픽으로 표시하는 것이 도움이 될 수 있습니다.

• 이 작업에 대한 정보 \*

토폴로지 페이지에서 선택한 리소스 또는 리소스 그룹에 사용할 수 있는 모든 백업을 볼 수 있습니다. 이러한 백업의 세부 정보를 확인한 다음 해당 백업을 선택하여 데이터 보호 작업을 수행할 수 있습니다.

복제본 관리 보기에서 다음 아이콘을 검토하여 운영 스토리지 또는 보조 스토리지(미러 복사본 또는 볼트 복제본)에서 백업을 사용할 수 있는지 여부를 확인할 수 있습니다.

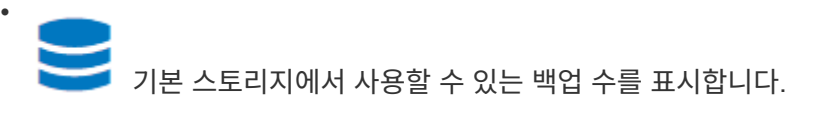

SnapMirror 기술을 사용하여 보조 스토리지에 미러링되는 백업 수를 표시합니다.

•

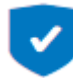

•

SnapVault 기술을 사용하여 보조 스토리지에 복제되는 백업 수를 표시합니다.

◦ 표시된 백업 수에는 보조 스토리지에서 삭제된 백업이 포함됩니다.

예를 들어 정책을 사용하여 6개의 백업을 생성하여 4개의 백업만 보존한 경우 표시되는 백업 수는 6입니다.

\* 모범 사례: \* 정확한 수의 복제된 백업이 표시되도록 토폴로지를 새로 고치는 것이 좋습니다.

- 단계 \*
	- 1. 왼쪽 탐색 창에서 \* 리소스 \* 를 클릭한 다음 목록에서 적절한 플러그인을 선택합니다.
	- 2. 리소스 페이지의 \* 보기 \* 드롭다운 목록에서 데이터베이스, 리소스 또는 리소스 그룹을 선택합니다.
	- 3. 데이터베이스 세부 정보 보기 또는 리소스 그룹 세부 정보 보기에서 리소스를 선택합니다.

리소스가 보호되는 경우 선택한 리소스의 토폴로지 페이지가 표시됩니다.

4. Summary card(요약 카드) 섹션을 검토하여 운영 스토리지와 보조 스토리지에서 사용할 수 있는 백업의 수를 요약합니다.

요약 카드 섹션에는 총 백업 수와 총 로그 백업 수가 표시됩니다.

Refresh \* 버튼을 클릭하면 스토리지 쿼리가 시작되어 정확한 카운트를 표시합니다.

1. 복사본 관리 보기에서 기본 또는 보조 스토리지에서 \* 백업 \* 을 클릭하여 백업 세부 정보를 확인합니다.

백업 세부 정보가 표 형식으로 표시됩니다.

2. 테이블에서 백업을 선택한 다음 데이터 보호 아이콘을 클릭하여 복원, 이름 바꾸기 및 삭제 작업을 수행합니다.

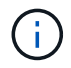

보조 스토리지에 있는 백업의 이름을 바꾸거나 백업을 삭제할 수 없습니다. 스냅샷 복사본 삭제는 ONTAP 보존 설정에 의해 처리됩니다.

Copyright © 2024 NetApp, Inc. All Rights Reserved. 미국에서 인쇄됨 본 문서의 어떠한 부분도 저작권 소유자의 사전 서면 승인 없이는 어떠한 형식이나 수단(복사, 녹음, 녹화 또는 전자 검색 시스템에 저장하는 것을 비롯한 그래픽, 전자적 또는 기계적 방법)으로도 복제될 수 없습니다.

NetApp이 저작권을 가진 자료에 있는 소프트웨어에는 아래의 라이센스와 고지사항이 적용됩니다.

본 소프트웨어는 NetApp에 의해 '있는 그대로' 제공되며 상품성 및 특정 목적에의 적합성에 대한 명시적 또는 묵시적 보증을 포함하여(이에 제한되지 않음) 어떠한 보증도 하지 않습니다. NetApp은 대체품 또는 대체 서비스의 조달, 사용 불능, 데이터 손실, 이익 손실, 영업 중단을 포함하여(이에 국한되지 않음), 이 소프트웨어의 사용으로 인해 발생하는 모든 직접 및 간접 손해, 우발적 손해, 특별 손해, 징벌적 손해, 결과적 손해의 발생에 대하여 그 발생 이유, 책임론, 계약 여부, 엄격한 책임, 불법 행위(과실 또는 그렇지 않은 경우)와 관계없이 어떠한 책임도 지지 않으며, 이와 같은 손실의 발생 가능성이 통지되었다 하더라도 마찬가지입니다.

NetApp은 본 문서에 설명된 제품을 언제든지 예고 없이 변경할 권리를 보유합니다. NetApp은 NetApp의 명시적인 서면 동의를 받은 경우를 제외하고 본 문서에 설명된 제품을 사용하여 발생하는 어떠한 문제에도 책임을 지지 않습니다. 본 제품의 사용 또는 구매의 경우 NetApp에서는 어떠한 특허권, 상표권 또는 기타 지적 재산권이 적용되는 라이센스도 제공하지 않습니다.

본 설명서에 설명된 제품은 하나 이상의 미국 특허, 해외 특허 또는 출원 중인 특허로 보호됩니다.

제한적 권리 표시: 정부에 의한 사용, 복제 또는 공개에는 DFARS 252.227-7013(2014년 2월) 및 FAR 52.227- 19(2007년 12월)의 기술 데이터-비상업적 품목에 대한 권리(Rights in Technical Data -Noncommercial Items) 조항의 하위 조항 (b)(3)에 설명된 제한사항이 적용됩니다.

여기에 포함된 데이터는 상업용 제품 및/또는 상업용 서비스(FAR 2.101에 정의)에 해당하며 NetApp, Inc.의 독점 자산입니다. 본 계약에 따라 제공되는 모든 NetApp 기술 데이터 및 컴퓨터 소프트웨어는 본질적으로 상업용이며 개인 비용만으로 개발되었습니다. 미국 정부는 데이터가 제공된 미국 계약과 관련하여 해당 계약을 지원하는 데에만 데이터에 대한 전 세계적으로 비독점적이고 양도할 수 없으며 재사용이 불가능하며 취소 불가능한 라이센스를 제한적으로 가집니다. 여기에 제공된 경우를 제외하고 NetApp, Inc.의 사전 서면 승인 없이는 이 데이터를 사용, 공개, 재생산, 수정, 수행 또는 표시할 수 없습니다. 미국 국방부에 대한 정부 라이센스는 DFARS 조항 252.227-7015(b)(2014년 2월)에 명시된 권한으로 제한됩니다.

#### 상표 정보

NETAPP, NETAPP 로고 및 <http://www.netapp.com/TM>에 나열된 마크는 NetApp, Inc.의 상표입니다. 기타 회사 및 제품 이름은 해당 소유자의 상표일 수 있습니다.